## **Kursübersetzung**

Sie können den Text eines Kurses im XLIFF-Format exportieren und die übersetzte Datei wieder in den Kurs importieren. iSpring Suite ersetzt automatisch den vorherigen Text durch seine Übersetzung.

So übersetzen Sie den Kurs:

1. Exportieren Sie den Text zur Übersetzung. Gehen Sie zur Registerkarte **Übersetzung** und klicken Sie auf **Text exportieren**.

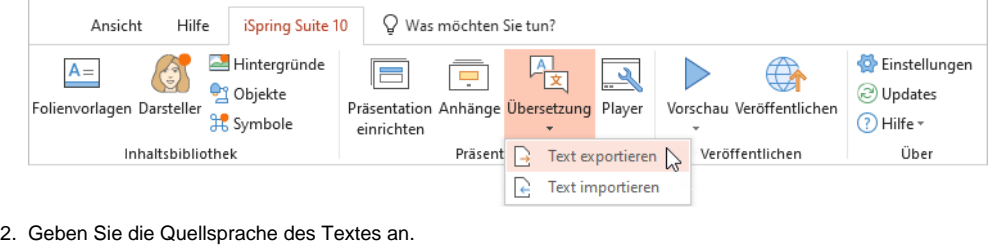

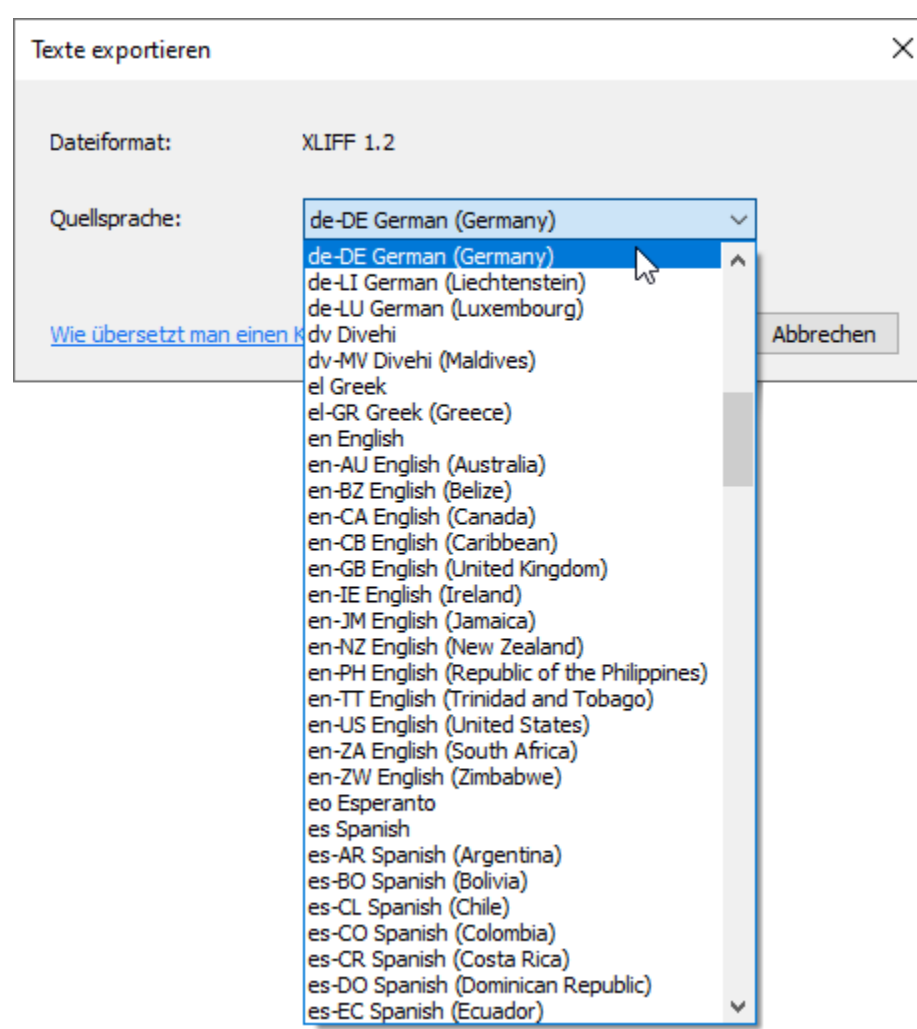

3. Klicken Sie auf **Exportieren**. Der Text wird im XLIFF-Format exportiert.

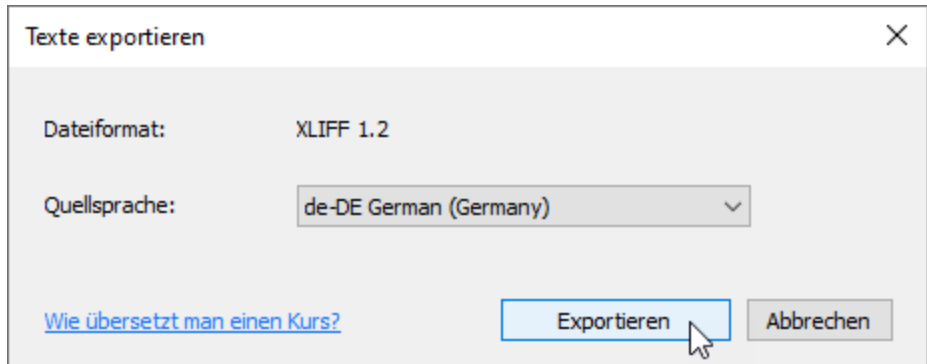

4. Senden Sie die Datei an den Übersetzer.

➀

Wenn Sie selbst übersetzen, müssen Sie einen Übersetzungsdienst wie [Crowdin](https://crowdin.com/) oder [Smartcat](https://ru.smartcat.com/) verwenden. Wählen Sie einen Dienst aus, registrieren Sie sich und übersetzen Sie den Text.

5. Importieren Sie die Datei mit dem übersetzten Text in den Kurs. Klicken Sie dazu im Abschnitt **Übersetzung** auf **Text importieren**.

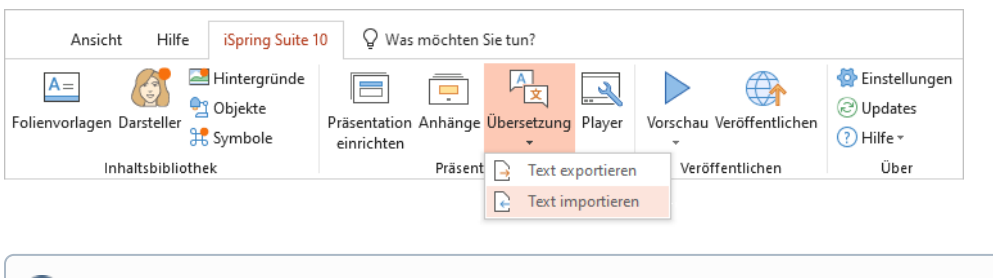

Achten Sie darauf, den Kurs in seiner Originalsprache zu speichern. [Erstellen Sie dazu eine Kopie](https://www.ispring.eu/docs/display/ISM/Exportieren+eines+Projekts) des Kurses. Dies ist wichtig, da die ⊕ Ausgangstexte ersetzt werden.

6. Wählen Sie die Datei aus und klicken Sie auf **Importieren**.

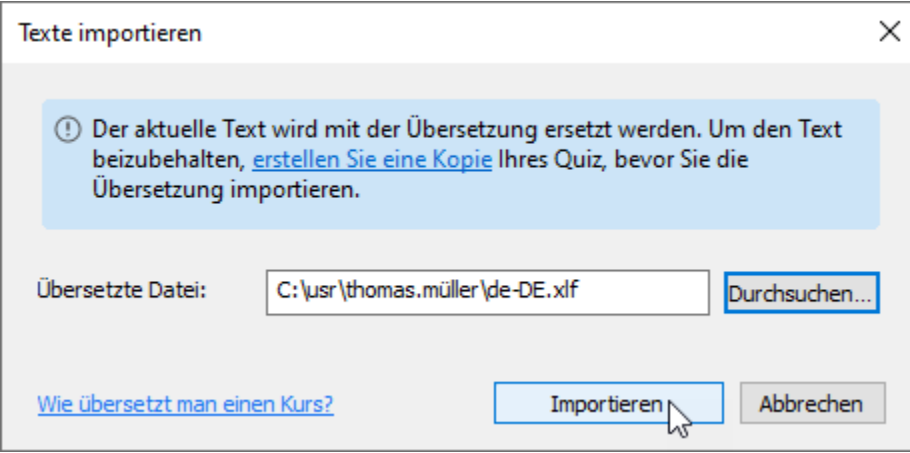

Fertig! Sie haben den Kurs nun in die gewünschte Sprache übersetzt.

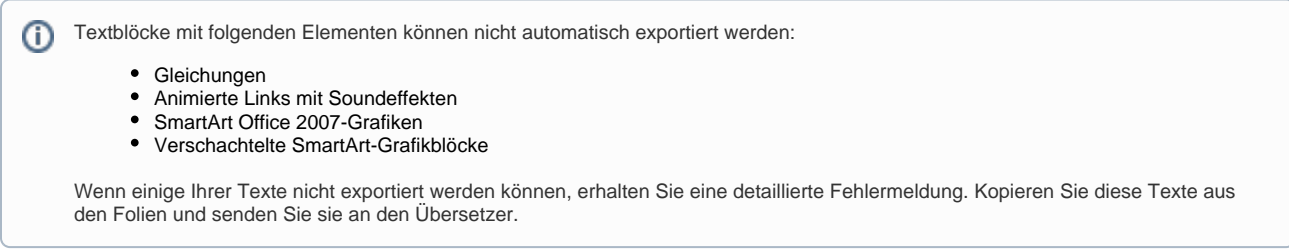